# **AAACTOO**

## **Three-phase Digital Energy meters - Direct connection 63A**

#### **Product and Applications description**

• This Energy-meter provides the essential measurement capabilities required to monitor a three phase electrical installation.

• Direct connected (up to 63 A)

• LCD display and 3 push-button keys (to read Energies, V, I, PF, F, P, Q and to configure some parameters) • 1 push botton and 1 LED dedicated to KNX.

**Main Page:**

- Display with 8 digits.
- Self supplied (by the input voltage itself).

**Device is intended to be installed on DIN rail.**

#### **Main Menu**

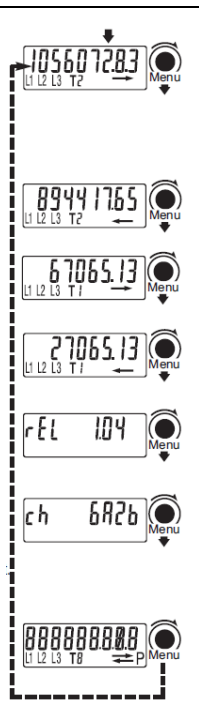

The value of the currently growing Active 3-phase<br>Energy is represented (or the ast one that has grown).<br>The Energy is always Active, and may be Active<br>Imported (right arrow), Active Exported (left arrow), with Tariff T1 or T2, depending on the current Energy flowing.

**Second Active Energy Page**

**Third Active Energy Page**

**Fourth Energy Page:** In the second, third and fourth pages the other 3 energy registers are Represented

**Firmware Release Page:** You can read the index of firmware release.

**Firmware CheckSum Page:** The checksum is periodically calculated to verify that the firmware is reliable.

**Display Test Page:** All the display segments are visible.

Whichever the page on the display, if no key is pushed for at least 20 sec., the main page appears again.

## **Partial Counter**

**Partial Active Energy Counters:**<br>By pushing the "Partial key" partial active energy counters are readable in the main,second,<br>third and fourth pages (i.e. for monthly energy consumption).

These counters are resettable, see the energy reset section. By pushing the "**Partial key**" in any of the four pages, you go back to the Main menu

## **Diagnostic Messages**

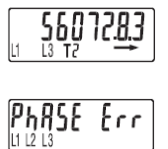

82

brror

**One or more missing phase:** In case one or more phase is not detected, the correseponding icon disappears from the bottom row of the display. E.G. L2 is not detected. **Phase sequence error:** When the three phases are not in the correct zerocrossing sequence this message appears and the icons L1 and L2 blink. To make this message to disappears, you can keep pushed the "Menu key" for at least 4

seconds.

## **Error condition:**

When the display shows the message "Error 2 or Error 3", the meter has got a malfunction and must be replaced.

## **KNX Application and Address programming**

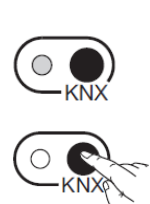

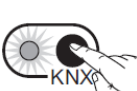

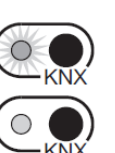

the KNX when required by the tool. 6) The KNX LED will turn ON

mains and KNX plug-in connector 2) Turn on the metering equipment

a KNX interface.

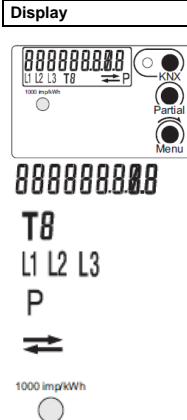

Energy Value

Running tari

Energy line (L1-2-3)

Energy value "Partial"

Energy **Import**

Energy **Export** Precision control LED

**Push - Buttons**

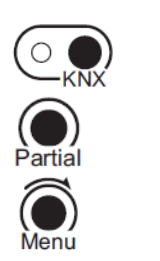

KNX address writing

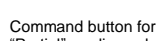

"Partial" reading selection

Menu key for reading selection

**Energy Reset**

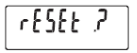

In all pages representing an Energy value, a pressure of<br>20 sec. of the "Menu key" allows to enter in the zeroing<br>menu, consequently on the display "see image aside"<br>appears. The key must be released. In order to confirm the operation and get back to default visualization, push it again for 4 seconds, otherwise after 4 sec., the reset will have no effect.

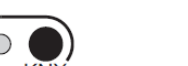

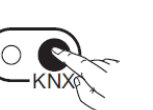

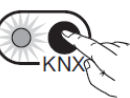

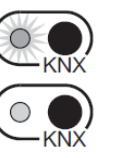

7) Once the operation is completed, the LED will switch OFF

Once the metering equipment is installed, in order to have KNX correctly working, the KNX application (.WD4) and the

On the top right corner of the metering equipment front, there are a LED and a push button key dedicated to the KNX

address downloading.<br>When you turn on the metering equipment, the LED should<br>remain OFF. Also, if you push the KNX key without<br>connecting the KNX bus to the metering equipment or if the<br>KNX external interface is not powere

**To prepare the KNX communication, proceed in the following way:** 1) With the power supply totally disconnected, connect both

3) Launch the KNX programming tools in a personal computer and connect the computer to the meter by means of

4) Select the operation (application downloading/address writing/application downloading & address writing) 5) If the selected operation involves the address writing, push

address writing are required to be downloaded.

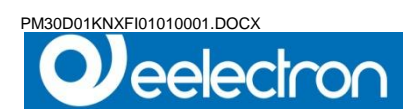

## **Wiring Diagram**

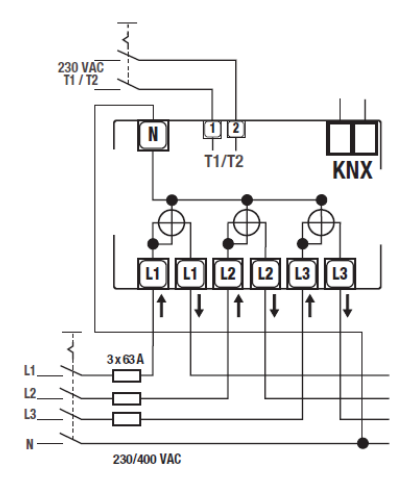

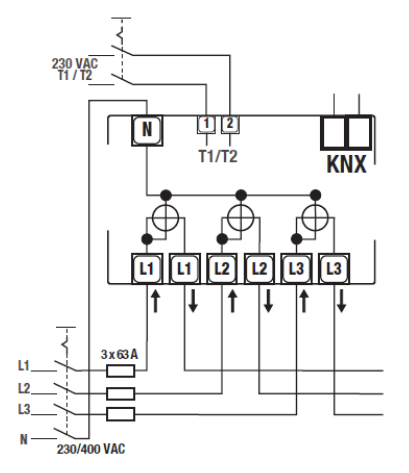

**Neutral wire must be connected to the meter**

## **Installation Instruction**

## **WARNING**

**Device must be installed keeping a minimum distance of 4mm between electrical power line (mains - 230V) and red / black bus connector or bus cable.**

- Device may be used for indoor installations in dry locations.
- Device must be mounted by an authorised installer.<br>• Device must be installed in a location that is accessi
- Device must be installed in a location that is accessible only to qualified installers
- The applicable safety and accident prevention regulations must be observed.
- Device must not be opened. Any faulty device should be returned to manufacturer.
- For planning and construction of electric installations, the relevant guidelines, regulations and standards of the respective country are to be considered.
- KNX bus allows you to remotely send commands to the system actuators. Always make sure that the execution of remote commands do not lead to hazardous situations, and that the user always has a warning about which commands can be activated remotely.

## **Technical Data**

Data in compliance with CLC/TR 50579 , EN 62059-32-1, EN 50470-1, EN 50470-3

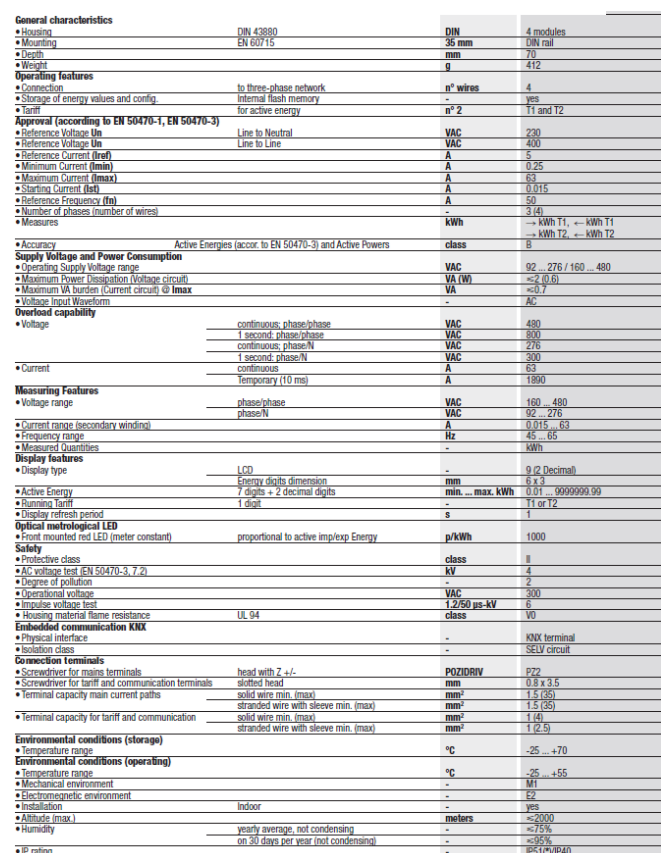

For the installation in a cabinet at least with IP51 protection.

## **Dimension**

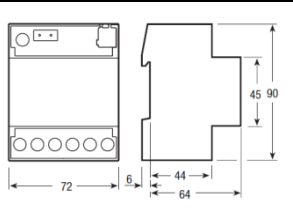

## **Sealable terminal covers**

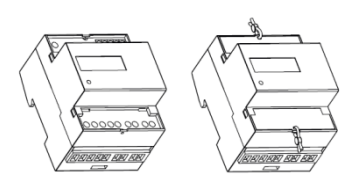

#### ⊠ **DISPOSAL**

The crossed-out bin symbol on the equipment or packaging means the product must not be included with other general waste at the end of its working life. The user must take the worn product to a sorted waste center, or retu

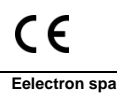

Via Monteverdi 6

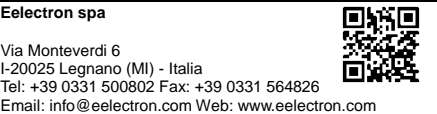